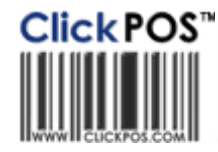

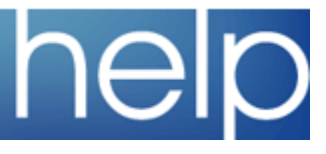

# ClickPOS Upgrade Notice

#### **Wed 24-05-2007 11pm EST**

#### **This upgrade requres Administrator to perform settings after the upgrade. You will be contacted by one of our consultants to guide you through the process.**

The upgrade will be performed automatically. You do not require to download the upgrade.<br><u>www.clickpos.com</u> for queries relating to this upgrade please email help@clickpos.com<br>NOTE: this notice is confidential and only to

If you have received this notice in error, or no longer use the ClickPOS system please email to help@clickpos.com advising removal of your details from our mailing list.

#### New Video Tutorials - 0

Purchase Orders - video tutorial on how to create a Purchase Order

Customer Screen - video tutorial on how to add and search a customer

### Important Upgrade Notice

#### Administrators take note as the following upgrade has had a high impact on the system.

ClickPOS is currently updating its system with a new technology that has allowed for an innovative and functional enhancement of some of its screens, namely Orders, Customer and Tariff Plan. For example the process of stock control is a far more automated process and therefore more efficent and effective.

Because we have made substantial changes to the Orders and Tariff Plan screens we have written in depth documentation to help guide administrators through all changes. ALL ADMINISTRATORS will need to click on the links below to access this information.

#### New Orders Screen +

#### New Tariff Plan Screen

Below you'll find details on general updates within the system, please read carefully for full details.

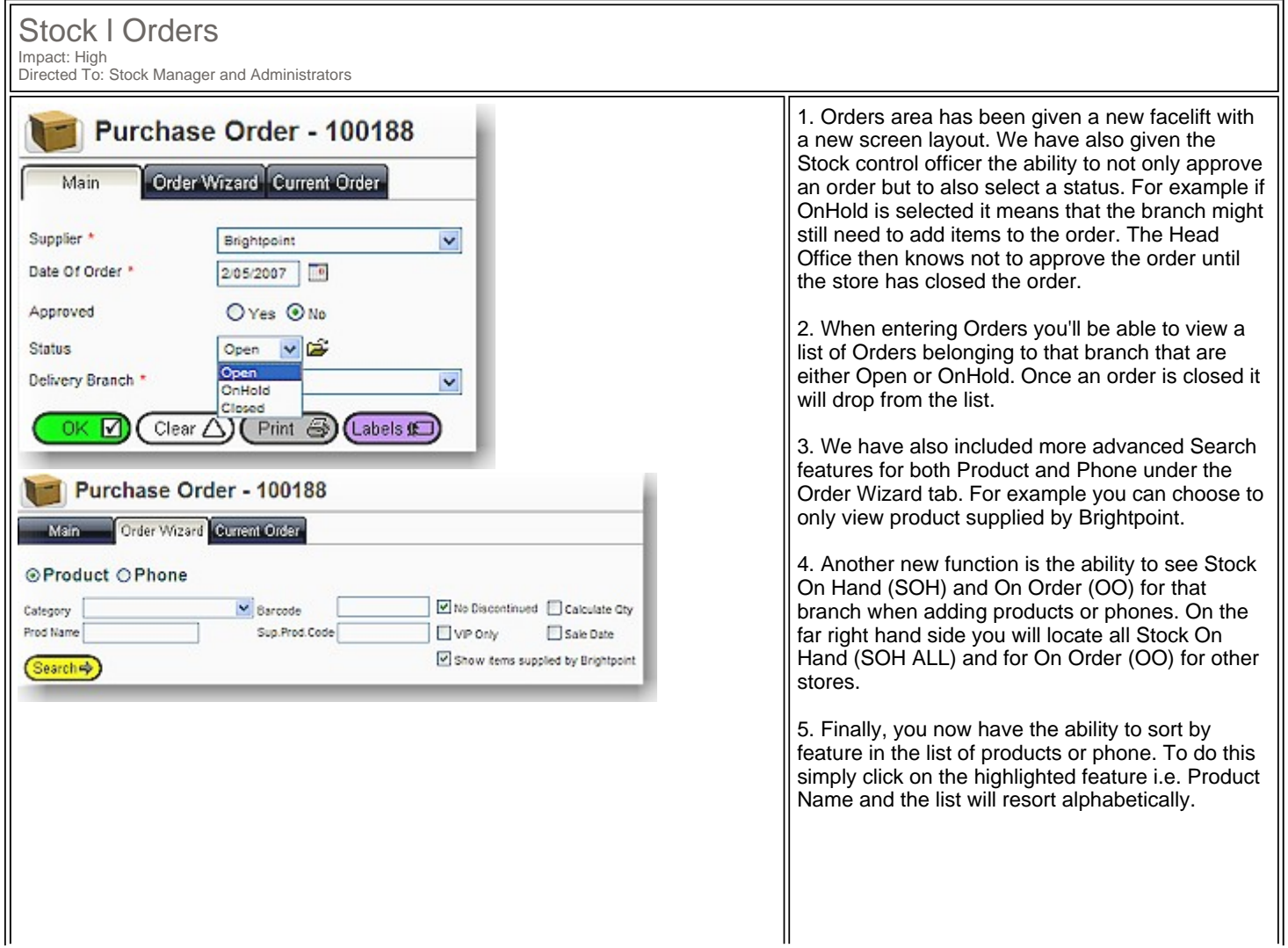

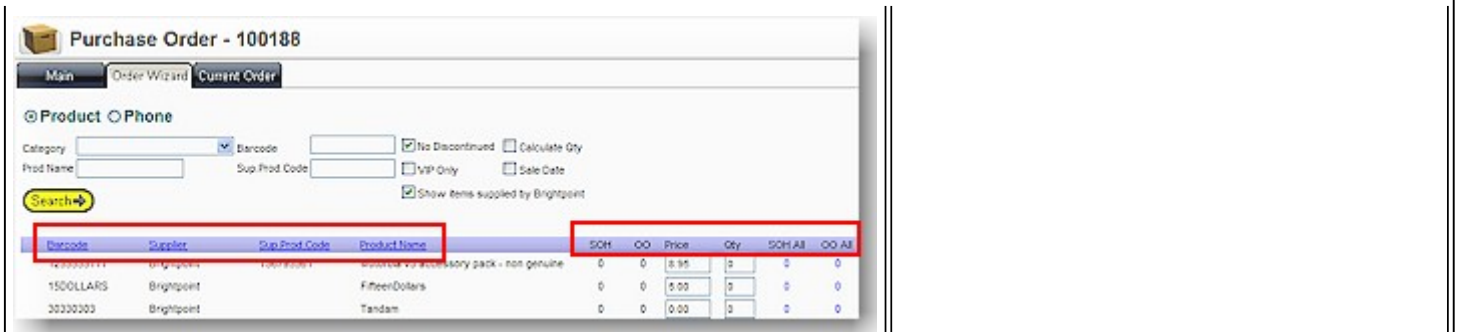

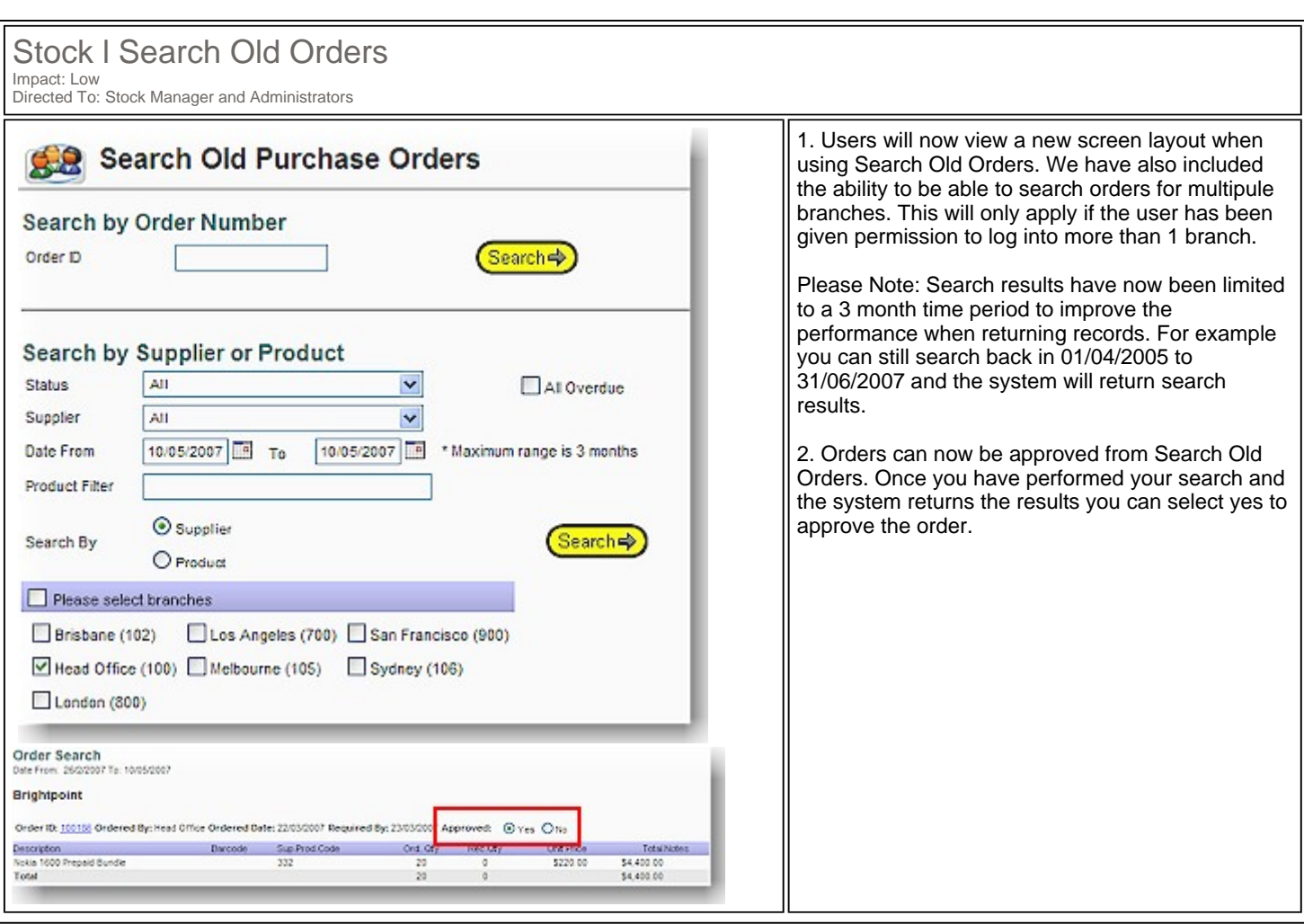

### Maintain l Tariff Plan l Tariff Plan Maintenance Impact: High Directed To: Administrators

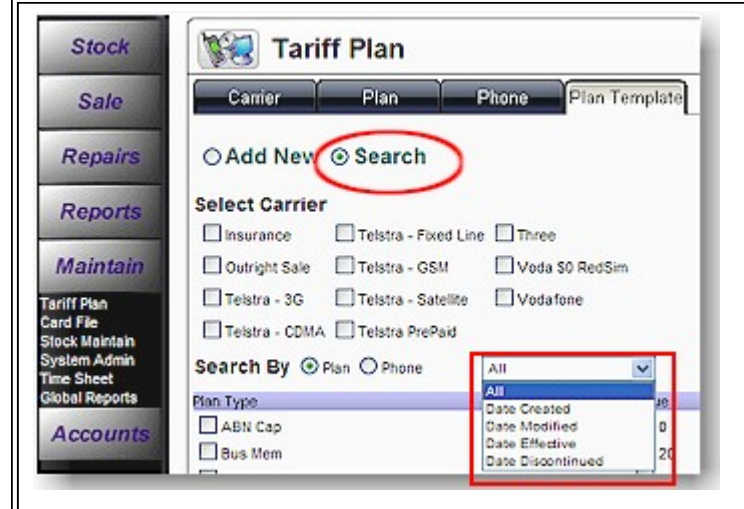

1. Within the Search area of 'Plan Template' you will now have the ability to search the exisiting plan template for information using 2 new fields, 'Date Effective' OR 'Date Discontinued'. These search fields apply to both plans and phones.

2. Administrators will now be able to generate a Sale Price using the formula wizard. To find the 'Formula' function go to - Maintain/Tariff Plan/Plan and select Maintain Plan References then scroll down to Plan Template Formula. Fistly name your new formula then place your cursor into the formula text box, a popup will

appear with the field selection. Just select the criteria required to build your formula then apply when building your templates.

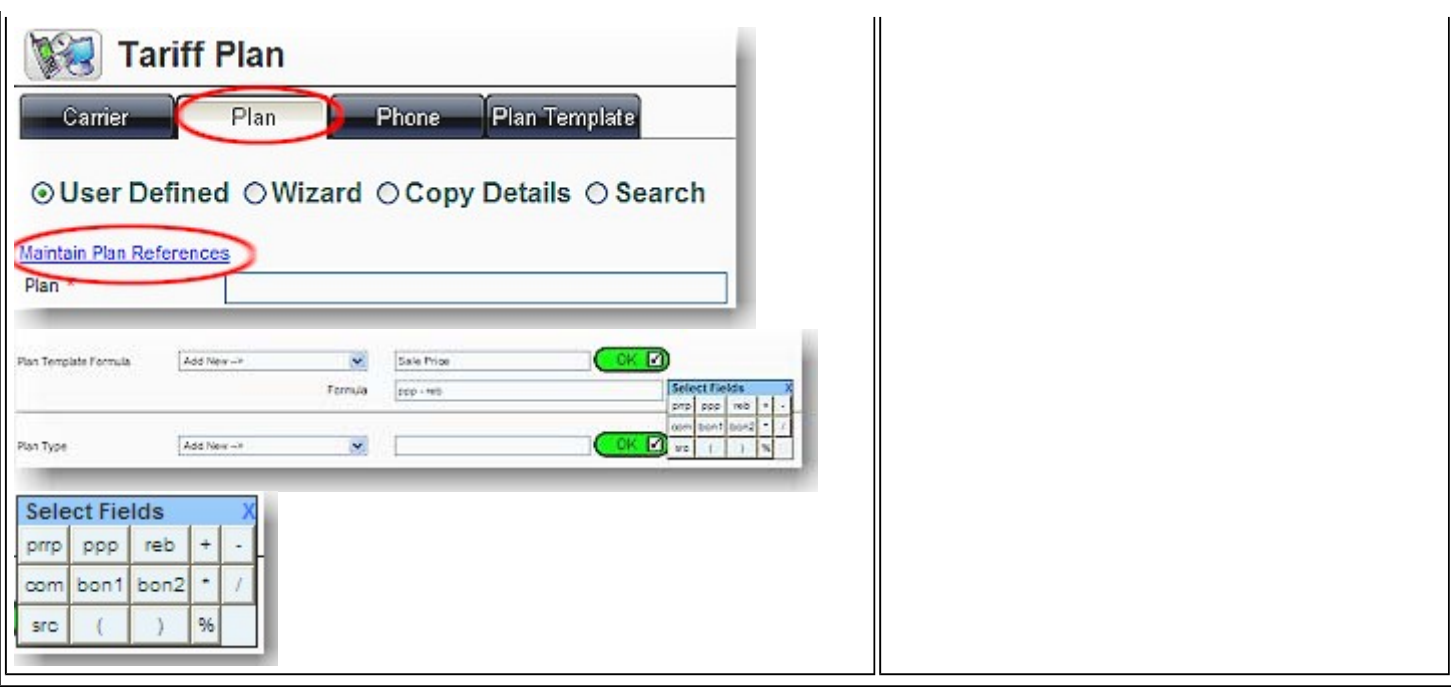

### Maintain l Tariff Plan l Additions & Deductions

Impact: Low Directed To: Administrator

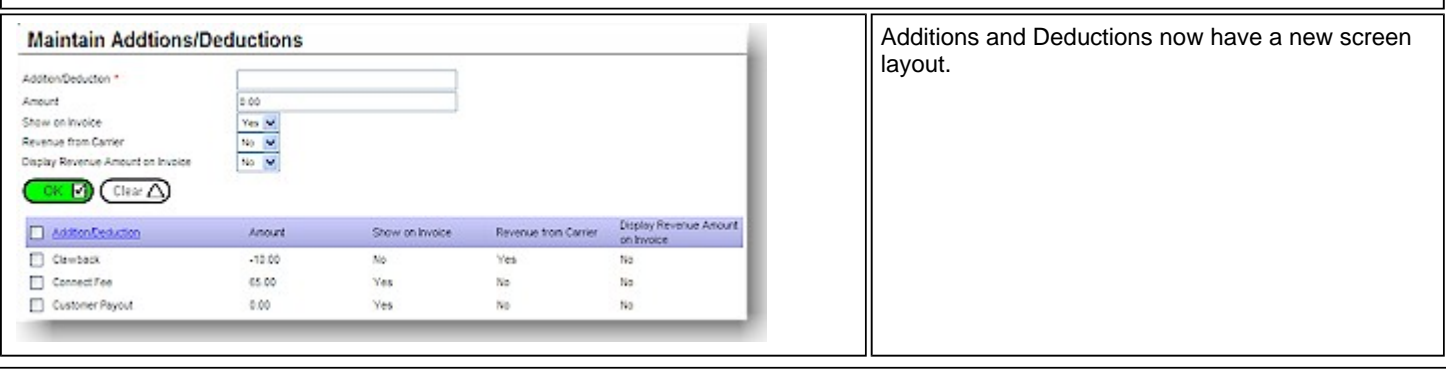

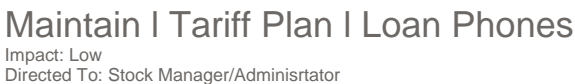

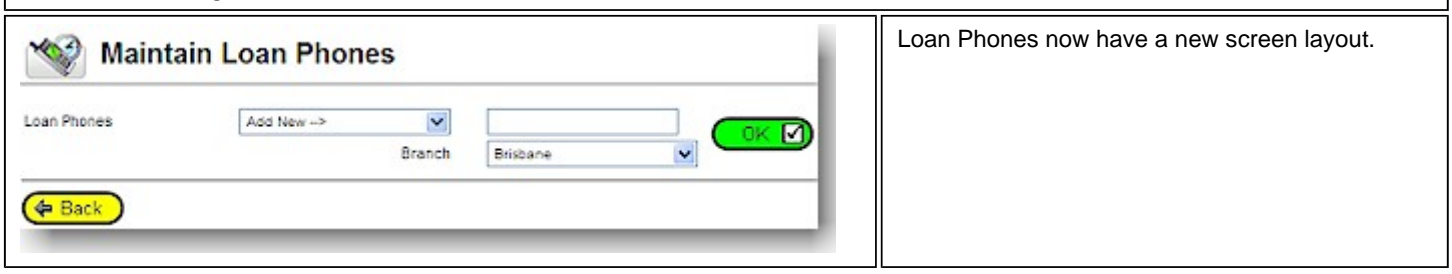

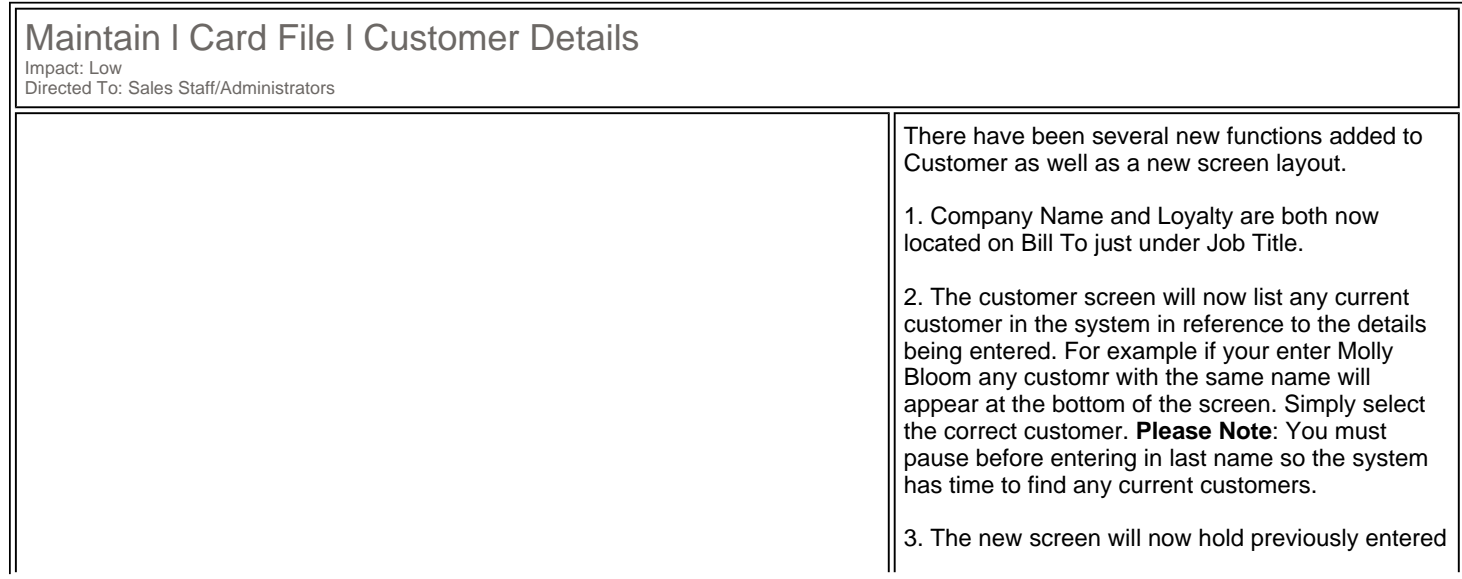

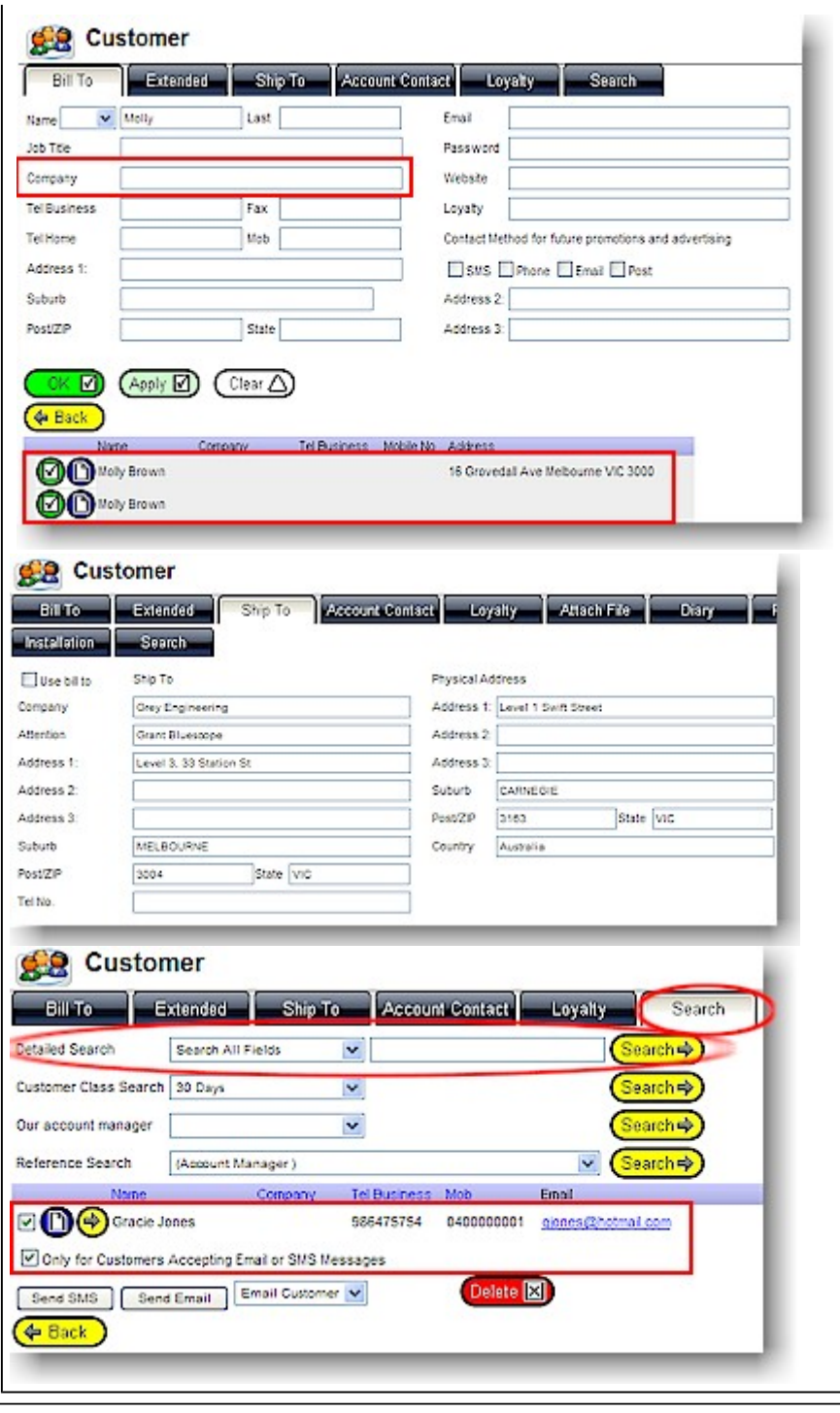

suburbs, Post Codes and State details. **Please Note**: Australian users **ONLY** will receive a complete listing of suburbs.

4. We have also added a Physical Address under Ship To. This is for recording purposes only and will not display on invoice. For Example a Company might have numerous Departments where a 'Ship To' address and 'Physical' address is different for that department.

5. From inside the Search Tab under Customer Details you can now select customers to email or sms. Sales Reps and Administrators must have assigned the 'Contact Method for future promotions and advertising' which can be found on the 'Bill To' page. Once this is complete then nder the Search Tab in customer complete a Detailed Search. Secondly, tick the check box besides all customers you wish to send an email to, make sure 'Only for Customers Accepting Email or SMS Message is tick.

**Please Note**: If you do not tick this box and have ticked an incorrect customer then he/she will receive the SMS or email.

Next, click either send SMS or email and fill in the appropriate details.

If using the SMS feature for your company please make sure this is enabled by contacting

help@clickpos.com where we will give any further directions.

6. When adding a customer Loyalty No. the system will now check against product barcodes and other loyalty numbers to ensure it is unique. If not then the system will return with Loyalty number must be unique and not an accessory barcode on Bill To Tab.

7. You can also view a customer purchase history in Bill To by clicking on the yellow arrow.

## Maintain l Card File l Maintain Cust Reference

Impact: Low Directed To: Administrators

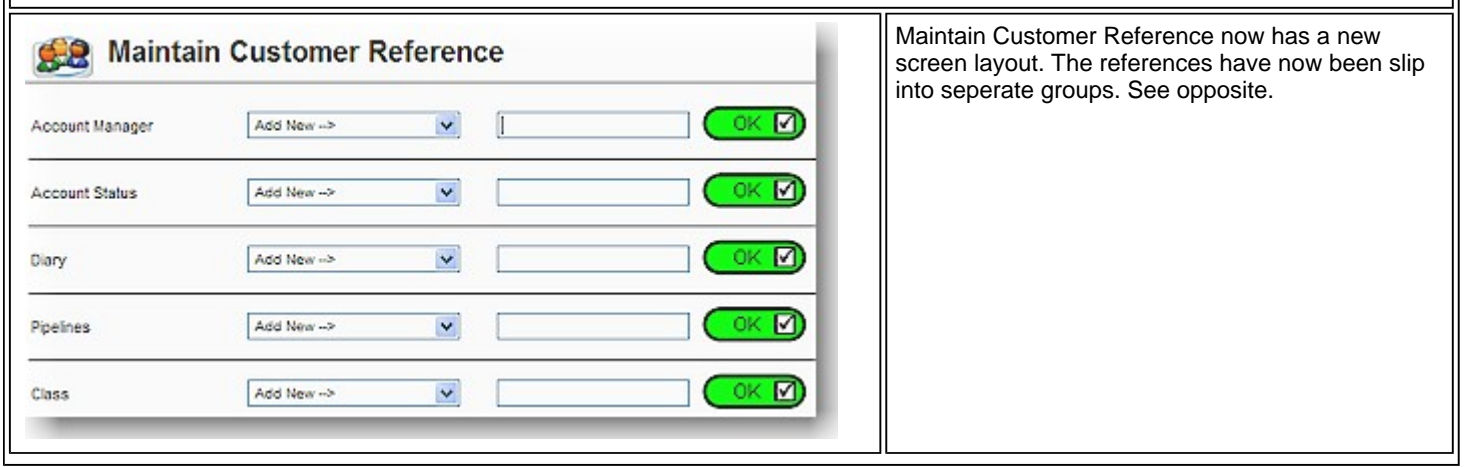

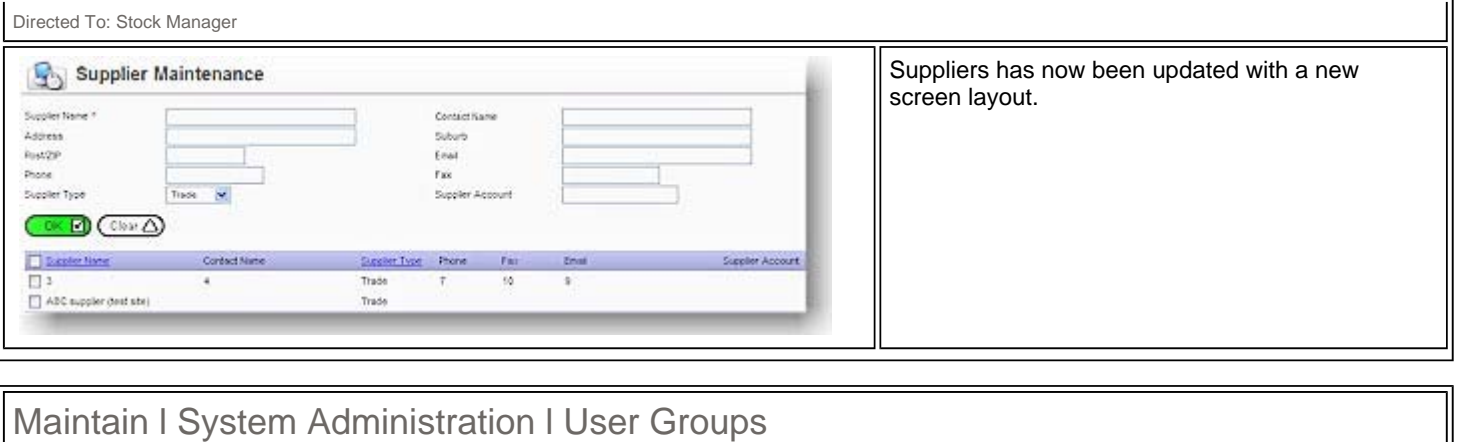

Impact: Low Directed To: Administrator We have also included a new User Permission that  $\triangledown$  Maintain the Card File (ie: Suppliers, Customers) deals with Inactive Customers. By ticking 'Do Not Maintain the Customer List Allow to Change a Customers Inactive Status' you ☑ Do not allow to change a customers Inactive status stop Sales Reps being able to untick Inactive and therefore being able to add that customer to a sale. ☑ Edit a Customer The second new permission relates to the Min/Max setting on Products and Phones. By ticking the Accessing the Orders Screen permission 'Do not Allow to Exceed Maximum Stock' Administrators can restrict the quantity of Approve and Edit Order After Approval ordering, hence users will not be able to order Do not allow to exceed maximum stock above the set maximum. Lastly, we have included the ability for administrators to Sales Reps from Editing an IMEI ☑ Add a Phone to Stock number by unticking the permission 'Edit an IMEI ☑ Search/Edit/Transit a Phone Number'. Edit IMEI Number

### Maintain l System Admin l Global Reports l Sales Reports

Impact: Lowl Directed To: Stock Manager

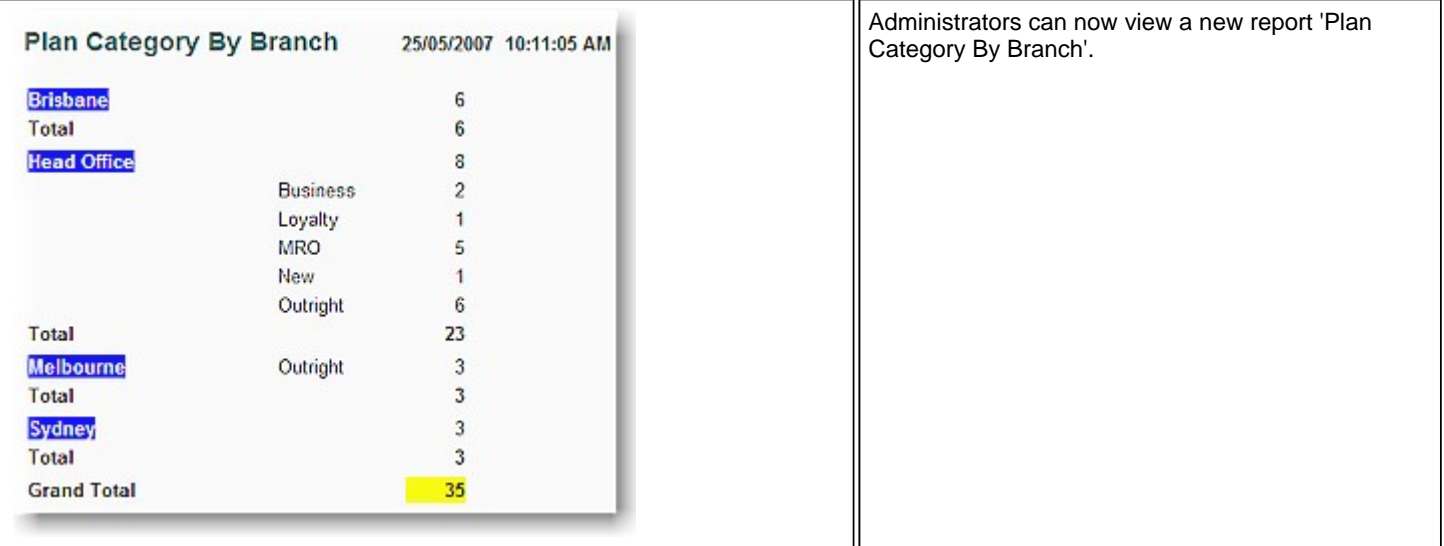

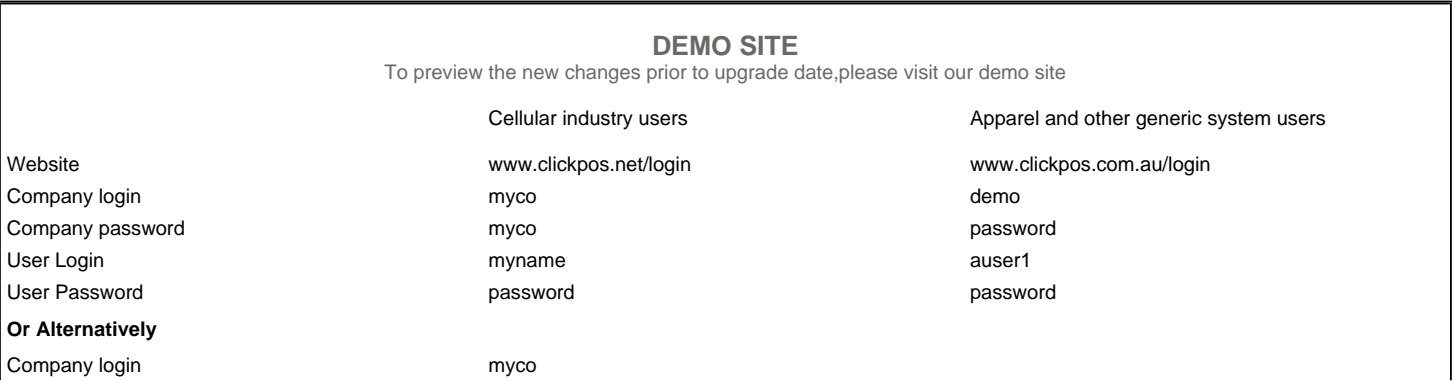

Terms & Conditions <br>
© 2006 ClickPOS Pty Ltd. All Rights Reserved.